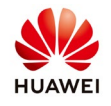

# **Smart I-V Curve Diagnosis on the NetEco 1000S**

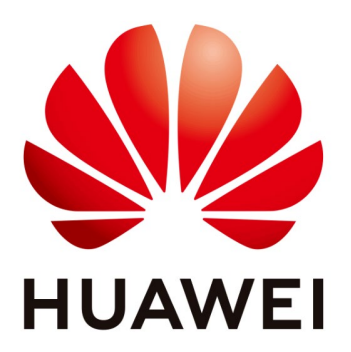

# **Huawei Technologies Co. Ltd.**

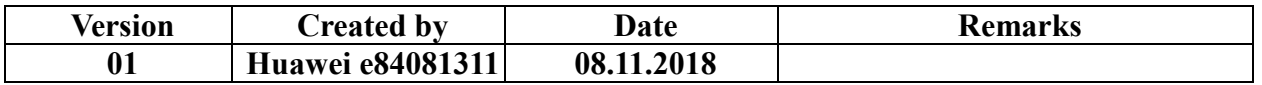

The information in this document may contain predictive statements including, without limitation, statements regarding the future financial and operating results, future product portfolio, new technology, etc. There are a number of factors that could cause actual results and developments to differ materially from those expressed or implied in the predictive statements. Therefore, such information is provided for reference purpose only and constitutes neither an offer nor an acceptance. Huawei may change the information at any time without notice.

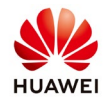

The smart I-V curve diagnosis function allows you to check the health status of strings for the inverters connected to the NetEco 1000S.

#### **Pre-requisites**

-You have logged in to the NetEco 1000S.

-You have logged in as the system administrator, manager, or installer.

- String parameters have been configured for inverters.

- The inverter license controls the smart I-V curve diagnosis function. To ensure that smart I-V curve diagnosis works properly, perform scheduled inspection and import the inverter license file.

#### **Suggestions and Restrictions**

The following conditions should be met to ensure normal use of the Smart I-V Curve Diagnosis function; otherwise, scanning will fail or be abnormal:

-The day is sunny with stable sunlight. The irradiance is at least 600 W/m2.

-The cleaning status of PV modules is consistent for a diagnosis task.

-The PV modules are clean and dry. Recommended: start the function after PV modules are cleaned or heavy rain has stopped.

-The PV modules in the same array have an identical type and model. Every PV string has the same number of PV modules connected in series.

-Currently, the supported type of PV modules is common mono crystalline silicon or common polycrystalline silicon.

## **Procedure**

## **Step 1 Setting string details**

Choose Monitor menu $\rightarrow$ select one inverter $\rightarrow$ Settings $\rightarrow$ String details setup $\rightarrow$ fill the requested data for your PV panel installed  $\rightarrow$  Batch Apply

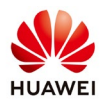

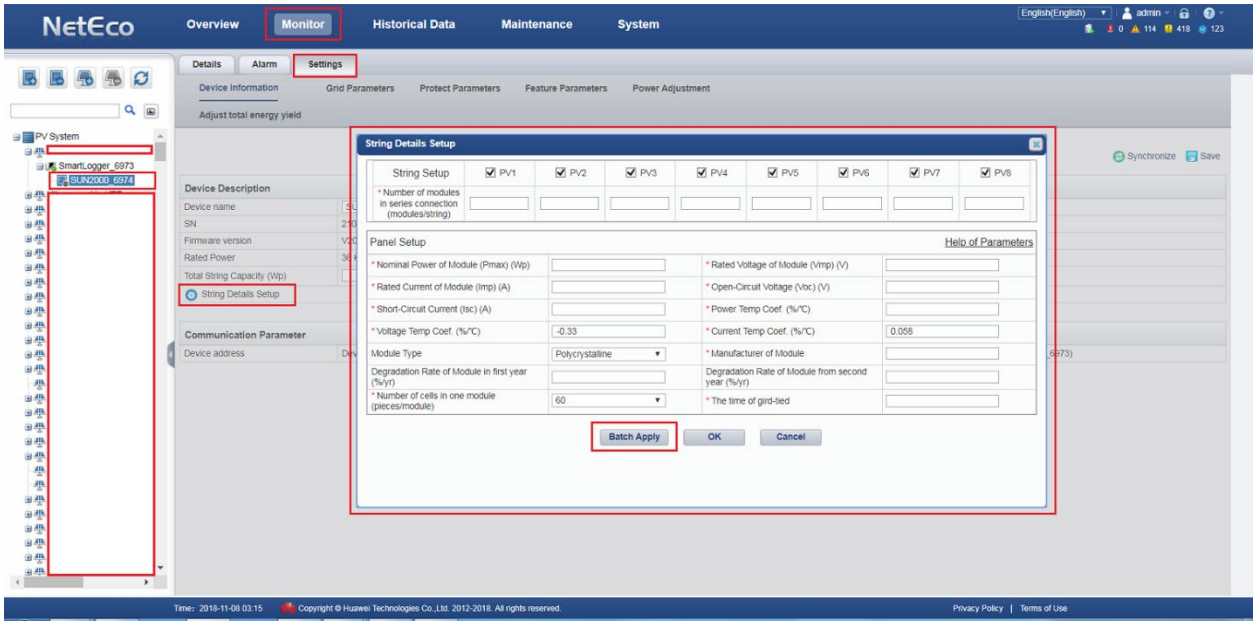

# **Step 2 Loading license**

Choose Maintenance>Device License Management>Upload License>Browse the file from your computer and Upload

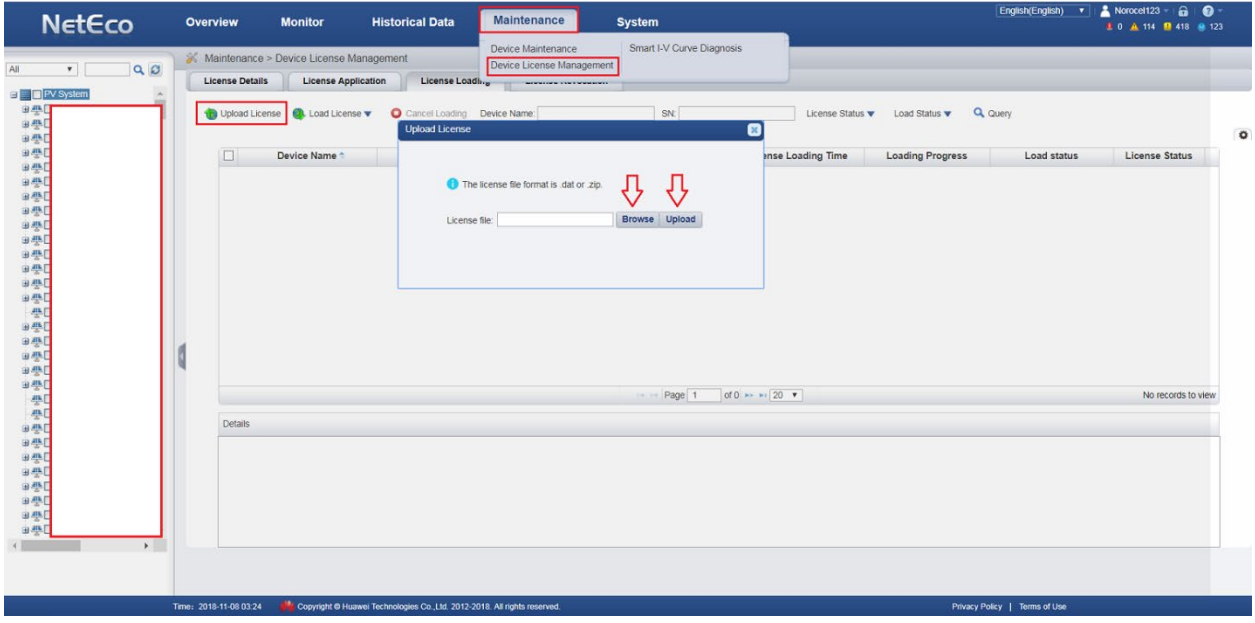

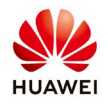

After you upload the license select Load License $\rightarrow$ Load all and confirm

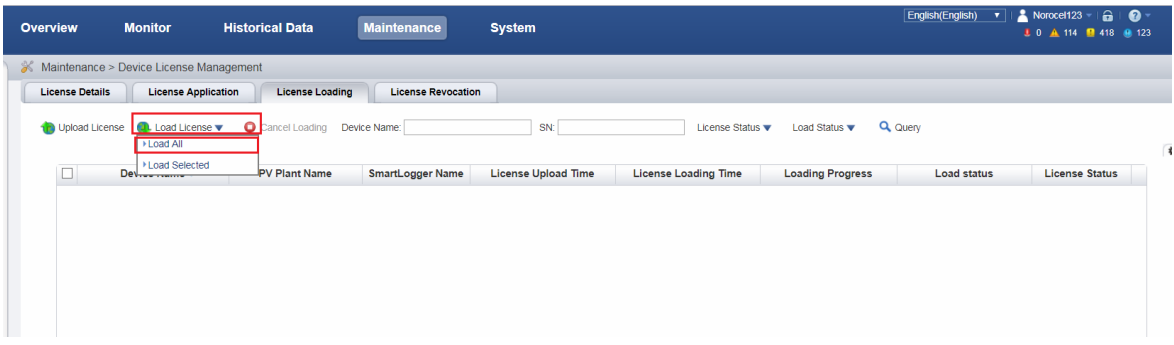

# **Step 3 Smart I-V Curve Diagnosis**

Choose **MaintenanceSmart I-V Curve Diagnosis** from the main menu. The **Smart I-V Curve Diagnosis** page is displayed:

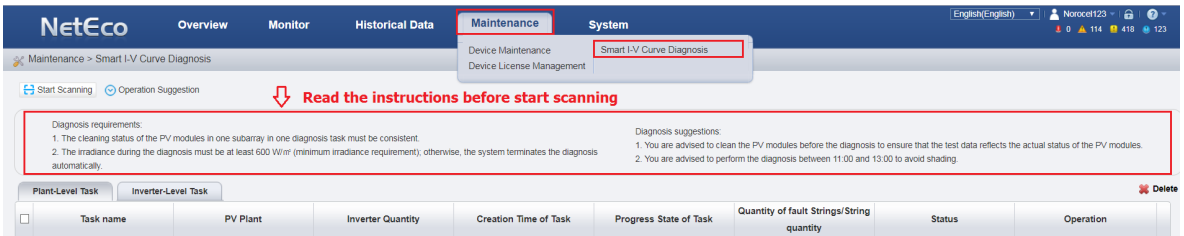

# **Step 4 Start Scanning**.

Click Start Scanning and The **Settings of Task** page is displayed:

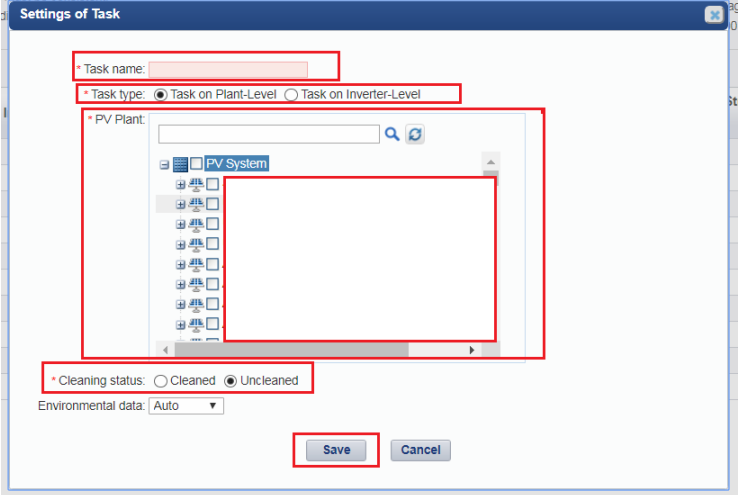

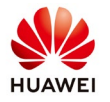

- **Task name:** Set this parameter to a string of a maximum of 64 characters.

#### - **Task type:**

1. Task On Plant-Level: The health check applies to strings for all inverters connected to a PV plant.

2. Task On Inverter-Level: The health check applies to all strings for an inverter.

- **PV plant:** In the PV plant area, select the SmartLoggers or inverters to be scanned.

1. An unlimited number of SmartLoggers can be scanned simultaneously.

2. A maximum of 100 inverters can be scanned simultaneously.

**- Cleaning status:** Specifies the cleaning status of a string. Select a value as required.

#### **- Environmental data:**

1. Auto: The system will automatically calculate the values of Irradiance and Temperature of panel.

2. Manually: You need to manually enter the values of

Irradiance and Temperature of panel.

#### **-Click Save**

After a task is set, smart I-V curve diagnosis starts immediately:

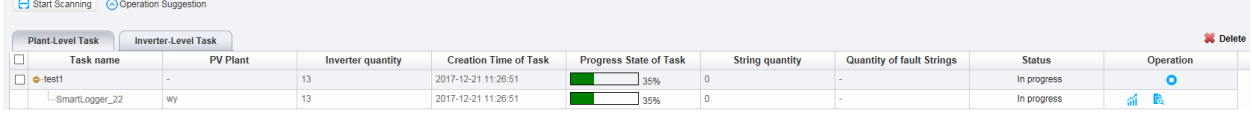

## **Step 5 View the diagnosis result and diagnosis details.**

1. View the diagnosis result

Click under  $\triangle$  Operation column. The diagnosis task execution result is displayed:

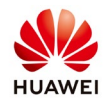

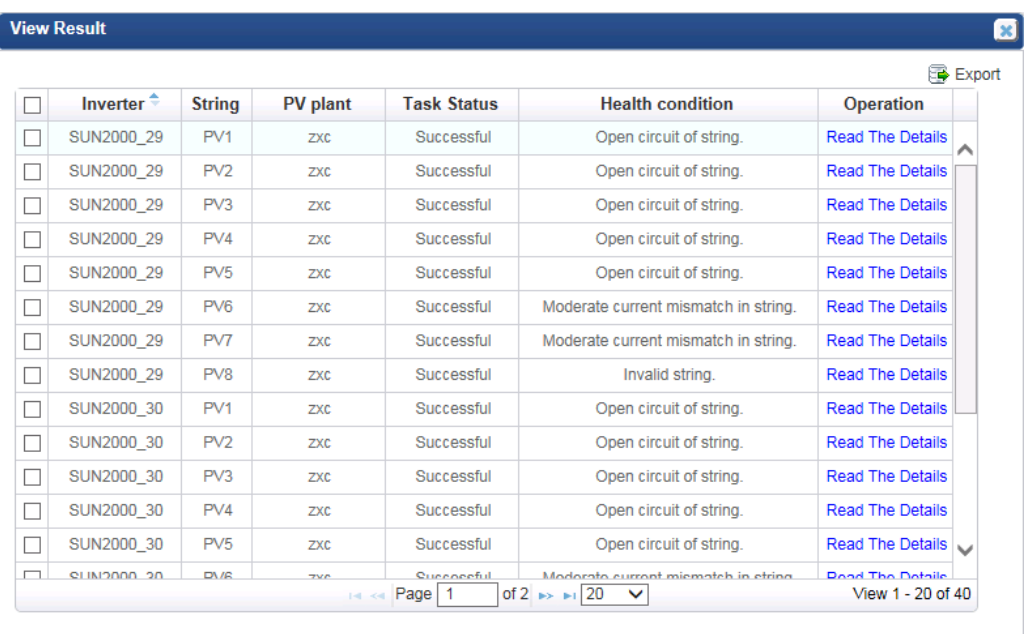

#### 2. View the diagnosis details

Click Read The Details. The diagnosis details are displayed:

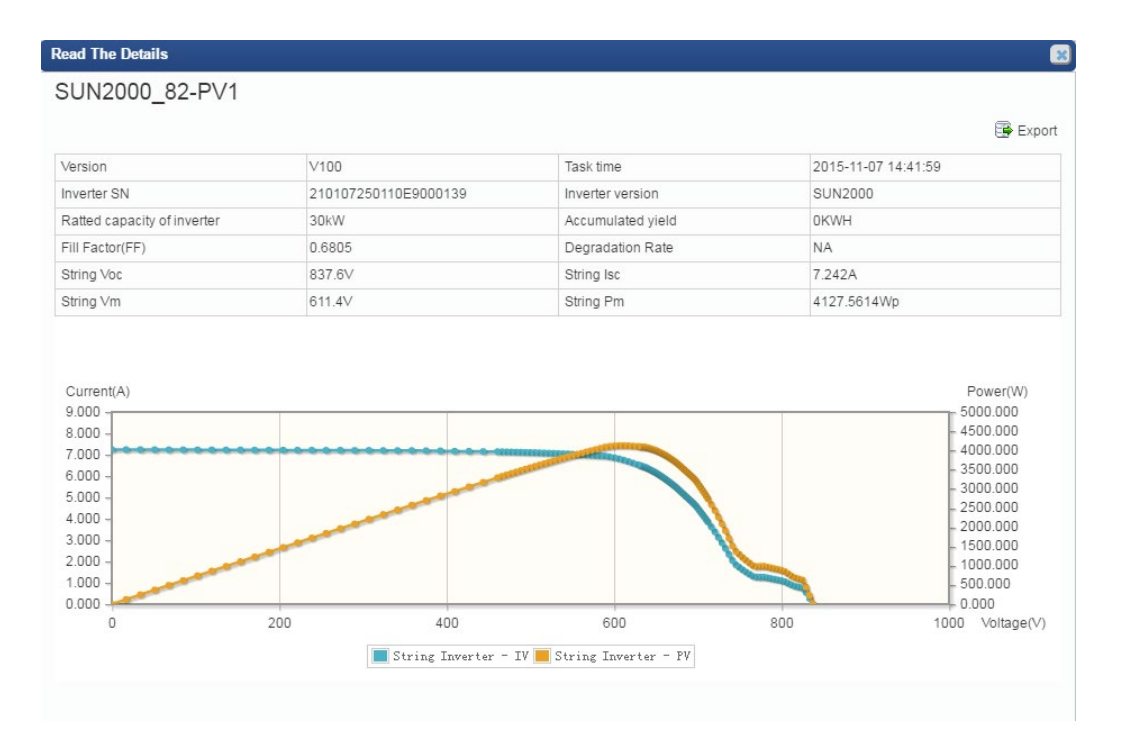